# **ПРИЛОЖЕНИЕ 1**

## **ТЕХНОЛОГИЯ ПРОВЕДЕНИЯ КОЛИЧЕСТВЕННОГО БИОМЕХАНИЧЕСКОГО АНАЛИЗА ТЕХНИКИ РЫВКА**

Для определения координат точек тела спортсмена должен быть выполнен промер упражнения. Для его организации исходный видеофайл должен быть обрезан, чтобы в нем содержались только кадры непосредственно анализируемого упражнения, и далее представлен в виде набора файловизображений. Следовательно, необходим инструмент для данной «нарезки» кадров. Мы используем для этих целей бесплатную программу VirtualDub (рисунок 1).

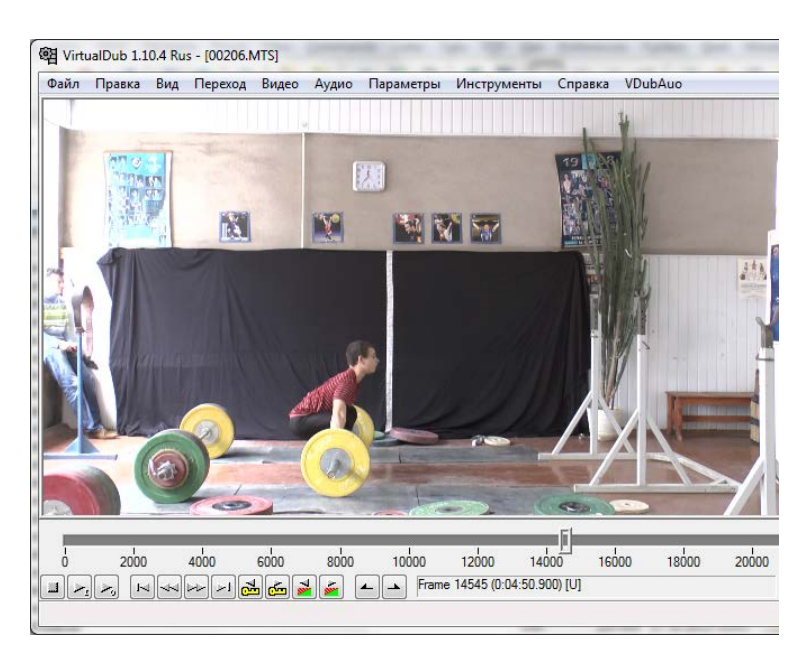

Рисунок 1 **– Главное окно программы VirtualDub**

В конечном итоге с помощью программы мы получаем набор файловизображений анализируемого упражнения с временным интервалом между двумя ближайшими кадрами, который определяется частотой видеосъемки.

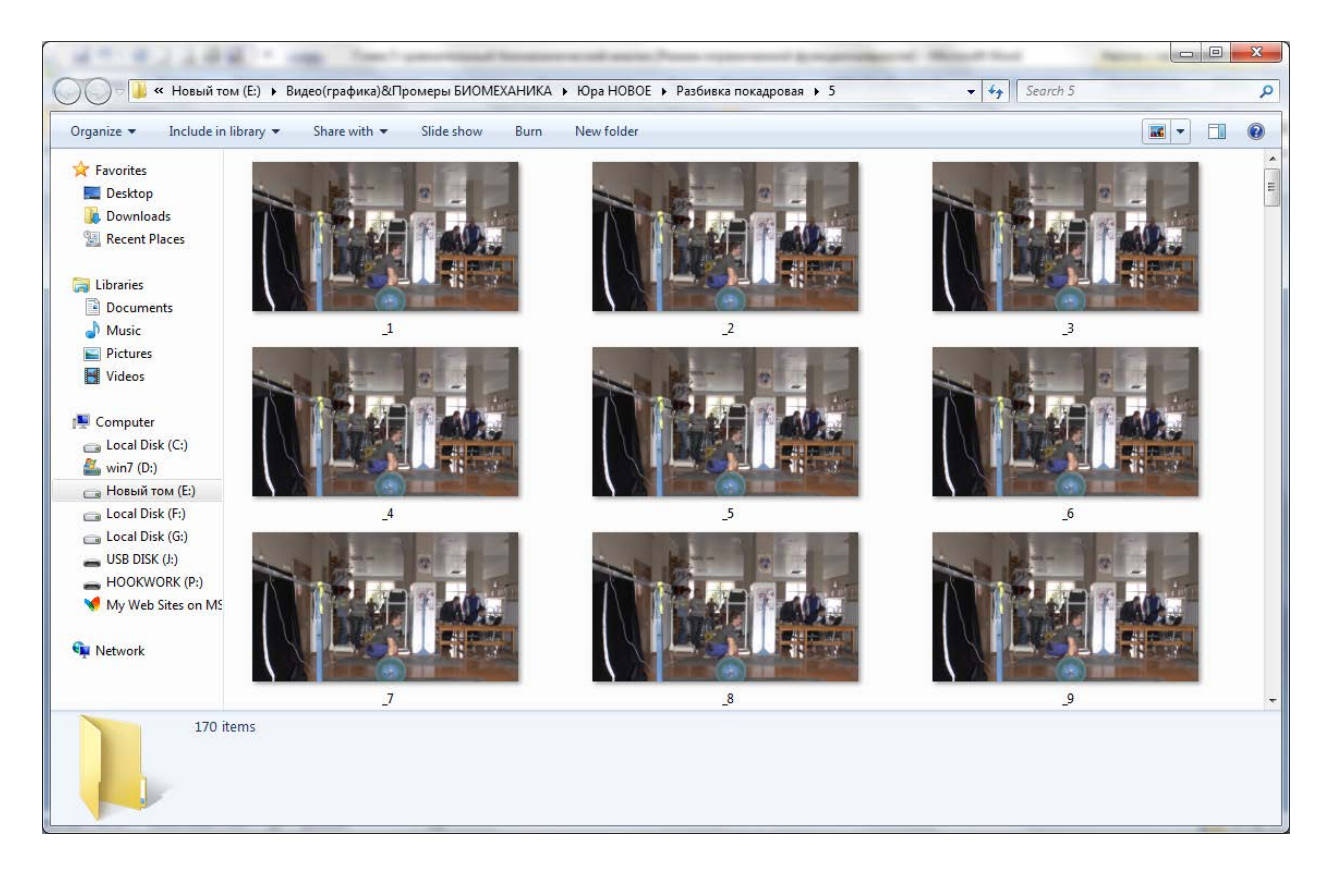

Рисунок 2 – **Имена видеокадров в раскадрованном видеофайле**

Имя каждого видеокадра раскадровки соответствует его номеру с добавлением в начало имени символа подчеркивания. Следовательно, имена видеокадров должны иметь вид:  $0, 1, 2, 3, \ldots, 35, 36, 37, 59$  и т. д.

#### **Обработка результатов регистрации**

Процедура промера упражнения предполагает определение координат ключевых точек спортсмена на каждом кадре анализируемого видеоряда, число промеряемых точек может достигать 20, а число анализируемых кадров, даже при стандартной частоте съемки 25 кадров в секунду при длительности упражнения в несколько секунд, может измеряться несколькими сотнями. Следовательно, время ручного промера упражнения одной соревновательной попытки может достигать несколько часов.

Для автоматизации и ускорения данного процесса мы разработали компьютерные программы «Промер» и «Анализ».

## **Программа «Промер»**

Компьютерная программа «Промер» позволяет выполнить вывод заданного количества видеокадров спортивных упражнений на экран монитора для того, чтобы:

1. Выполнить просмотр спортивного упражнения в режиме статического покадрового воспроизведения объекта видеосъемки (режим просмотра «Статика») или в динамическом режиме анимации движения (режим просмотра «Анимация»).

2. Выполнить промер упражнения (нанесение маркерных точек на кадры изображения, считывание координат маркерных точек с кадров-изображений).

Функционирование программы осуществляется по следующим направлениям:

- 1. Просмотр видеофайла.
- 2. Промер упражнения.
- 3. Вычисление МИХ.

При первоначальной загрузке программы на экране компьютера появляется окно формы, на которой изображены элементы управления программой (рисунок 3). Для инициализации элементов управления необходимо подвести стрелку мышки на соответствующий элемент управления и щелкнуть по этому элементу левой кнопкой мышки. Последовательность инициализации элементов управления имеет большое значение для реализации необходимого направления работы программы. И более того, в критических случаях неверная последовательность инициализации элементов управления может привести к блокировке программы или к ее невыполнению.

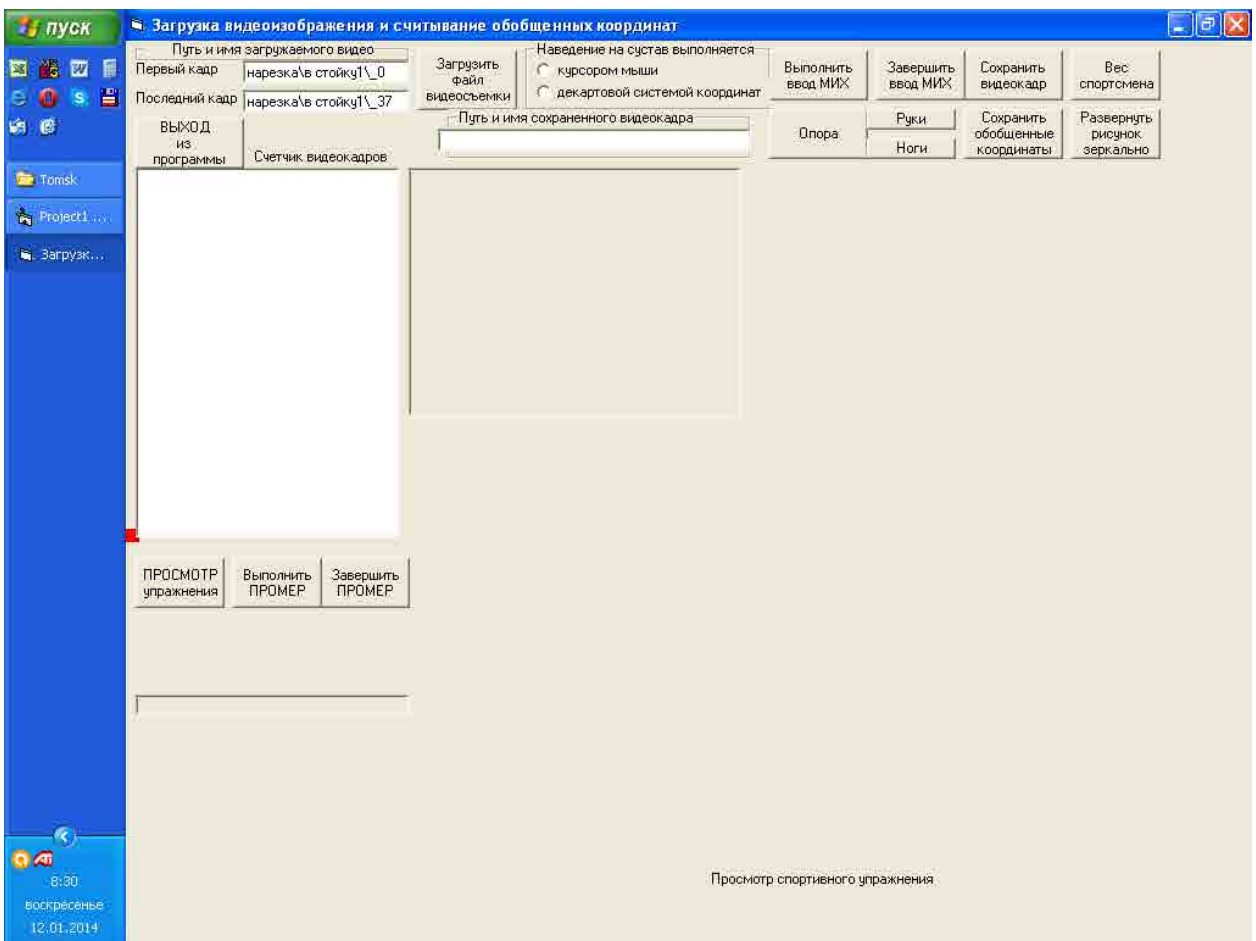

Рисунок 3 – **Окно формы программы и элементы управления после загрузки программы**

Для предотвращения ошибочной операции следует указать на содержание следующей процедуры и последовательность ее реализации. После каждого щелчка левой кнопкой мышки по управляемому элементу в окне, расположен-<br>ном ниже кнопок **правления** выражения **правляется окно подсказки**, текст которой Завершить ПОЯВЛЯЕТСЯ ОКНО ПОДСКАЗКИ, ТЕКСТ КОТОРОЙ высвечивается синим цветом.

ВЫХОД В левом верхнем углу формы расположена командная кнопка щелкнув по которой можно завершить работу программы.

Рассмотрим последовательно выделенные направления работы программы «Анимация», «Статика» и режим нанесения маркерных точек на тело спортсмена.

*Просмотр видеофайла.* Процедура просмотра видеофайла отличается от промера упражнения своим содержанием, а следовательно, и последовательностью выполнения операций. Основное отличие заключается в относительно пассивном отношении к материалам видеосъемки при просмотре и их активном изменении при выполнении промера. Однако как при просмотре, так и при промере необходимо загрузить в память компьютера исходный видеоролик, чтобы выполнять с ним определенные операции. Загрузка видеоролика и просмотр выполняется в несколько этапов:

1. Формирование пути и имени загружаемого видеофайла.

2. Загрузка видеофайла.

3. Просмотр загруженного видеофайла спортивного упражнения в режиме «Анимация».

4. Просмотр загруженного видеофайла спортивного упражнения в режиме «Статика».

*Формирование пути и имени загружаемого видеофайла.* Процедуры формирования пути и имени загружаемого видеофайла и загрузка видеофайла позволяют загрузить или весь файл полностью, или какую-либо его заданную часть. Для этого необходимо указать первый и последний номер кадра загружаемого видеофайла. Задание режима ввода по количеству видеокадров упражнения в диапазоне от номера начального видеокадра упражнения и номера конечного видеокадра упражнения осуществляется в блоке «Путь и имя загружаемого видео» (высвечивается в левом верхнем углу экрана), рисунок 4.

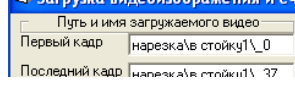

#### Рисунок 4 – **Блок ввода информации об имени файла и количестве загружаемых видеокадров**

Выполняются последовательно операции:

• Задание начального номера видеокадра и имени файла упражнения в окне ввода «Первый кадр». Для этого необходимо навести стрелку мышки на окно, щелкнуть левой кнопкой и набрать стандартным образом путь и имя вводимого видеофайла, например с:  $\Upsilon$ , Штанга $\Phi$ ывок $\setminus$ 0.

Здесь <c:\> – диск, на котором содержится видеофайл, «Штанга» – имя папки файлов, «Рывок» – имя видеофайла, «\_0» – имя начального видеокадра, соответствующее его номеру с добавлением в начало имени символа подчеркивания. Если папка с видеорядом упражнения содержится в той же папке, где находится исполняемый файл программы «Промер», при задании пути начального номера видеокадра имя диска можно не указывать.

• Задание конечного номера видеокадра и имени файла упражнения выполняется в окне ввода «Последний кадр» (левый верхний угол, рисунок 3). Для этого необходимо навести стрелку мышки на окно ввода и, щелкнув по нему левой кнопкой мышки, выполнить операции, аналогичные вводу информации в окно «Первый кадр», но вместо начального кадра загрузки задать последний кадр загрузки. Здесь следует иметь в виду, что можно загружать не весь видеофайл целиком, а только его некоторую часть, варьируя номерами первого и последнего видеокадров. Например, для первого кадра задать: .....\_5; для последнего кадра – .......\_12. Это означает, что для загрузки указан диапазон видеокадров от 5-го по 12-й кадр.

*Загрузка видеофайла.* Непосредственно загрузка выполняется после инициализации командной кнопки «Загрузить файл видеосъемки» (левый верхний угол рисунка 5).

Здесь и далее, если это не оговорено особо, инициализация выполняется однократным щелчком левой кнопкой мышки. Загрузка занимает определенное время: ее длительность составляет около 4-5 секунд на 100 кадров упражнения. Изменения на экране сводятся к событиям:

• последовательной смене видеокадров в окне «Просмотр спортивного упражнения» (рисунок 5 – нижняя граница экрана);

• в окне «Счетчик видеокадров» (рисунок 5 – левая граница экрана) высвечиваются имена загружаемых видеокадров, с обозначением их номеров;

• командная кнопка «Загрузить файл видеосъемки» оконтуривается точечной линией;

• в окне «Последний кадр» высвечивается номер заданного последнего кадра диапазона загрузки видеокадров.

Достигнута готовность к непосредственному просмотру видеокадров спортивного упражнения.

*Просмотр загруженного видеофайла спортивного упражнения в режиме «Анимация»*. Необходимо навести стрелку мыши на кнопку «Просмотр упражнения» и щелкнуть по ней левой кнопкой. Окно формы изменится и примет вид как на рисунке 6.

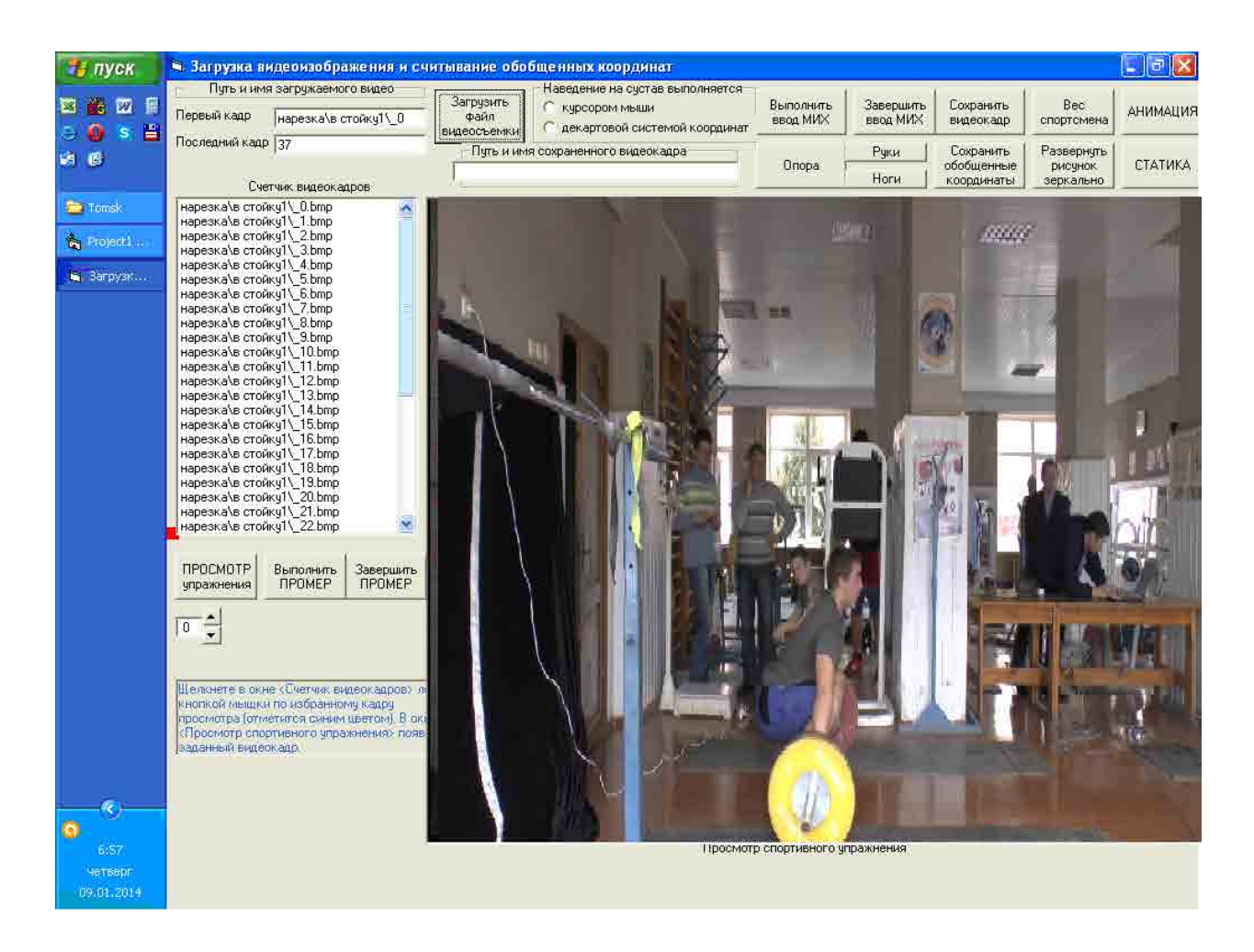

Рисунок 5 – **Загрузка в окне «Счетчик видеокадров» имени видеокадров и рисунок в окне «Просмотр упражнения»** 

| - пуск                                | • Загрузка видеоизображения и считывание обобщенных координат                                                    |                                  |                                                                                              |                                 |                       |                                       |                                    | Đ<br>$\overline{\mathbf{x}}$<br>Ξ |
|---------------------------------------|----------------------------------------------------------------------------------------------------|----------------------------------|----------------------------------------------------------------------------------------------|---------------------------------|-----------------------|---------------------------------------|------------------------------------|-----------------------------------|
| F<br>國<br>髓<br>⊠<br>$s_i =$<br>o<br>e | Путь и имя загружаемого видео-<br>Первый кадр<br>нарезка\в стойку1\ 0                                            | Загрузить<br>файл<br>видеосъемки | Наведение на сустав выполняется<br>С курсором мыши<br><b>С декартовой системой координат</b> | Выполнить<br>ввод МИХ           | Завершить<br>ввод МИХ | Сохранить<br>видеокадр                | Bec.<br>спортсмена                 | АНИМАЦИЯ                          |
| 响移                                    | Последний кадр нарезка\в стойку1\_3<br>Счетчик видеокадров                                                       |                                  | Путь и имя сохраненного видеокадра                                                           | <b>Onopa</b>                    | Руки<br><b>Ноги:</b>  | Сохранить<br>обобшенные<br>координаты | Развернуть<br>рисунок<br>зеркально | СТАТИКА.                          |
| S Skype <sup>rm</sup>                 |                                                                                                    |                                  |                                                                                              |                                 |                       |                                       |                                    |                                   |
| <b>Tomsk</b>                          |                                                                                                    |                                  |                                                                                              |                                 |                       |                                       |                                    |                                   |
| Щ Компью                              |                                                                                                    |                                  |                                                                                              |                                 |                       |                                       |                                    |                                   |
| <b>Right</b> Project 1.               |                                                                                                    |                                  |                                                                                              |                                 |                       |                                       |                                    |                                   |
| в Вагрузк                             |                                                                                                    |                                  |                                                                                              |                                 |                       |                                       |                                    |                                   |
|                                       |                                                                                                    |                                  |                                                                                              |                                 |                       |                                       |                                    |                                   |
|                                       |                                                                                                    |                                  |                                                                                              |                                 |                       |                                       |                                    |                                   |
|                                       |                                                                                                    |                                  |                                                                                              |                                 |                       |                                       |                                    |                                   |
|                                       |                                                                                                    |                                  |                                                                                              |                                 |                       |                                       |                                    |                                   |
|                                       |                                                                                                    |                                  |                                                                                              |                                 |                       |                                       |                                    |                                   |
|                                       |                                                                                                    |                                  |                                                                                              |                                 |                       |                                       |                                    |                                   |
|                                       | ПРОСМОТР<br>Выполнить<br>Завершить<br><b><i><u>ITPOMEP</u></i></b><br><b><i><u>ITPOMEP</u></i></b><br>упражнения |                                  |                                                                                              |                                 |                       |                                       |                                    |                                   |
|                                       |                                                                                                    |                                  |                                                                                              |                                 |                       |                                       |                                    |                                   |
|                                       |                                                                                                    |                                  |                                                                                              |                                 |                       |                                       |                                    |                                   |
|                                       | Просмотр упражнения выполняется в                                                                                |                                  |                                                                                              |                                 |                       |                                       |                                    |                                   |
|                                       | режиме <АНИМАЦИЯ> и <СТАТИКА><br>Кногии расположены в правом верхнем                                             |                                  |                                                                                              |                                 |                       |                                       |                                    |                                   |
|                                       | углу. Задайте режим, щелкнуе левой<br>кнопкой мыши по соответствующей<br>командной кнопке.                       |                                  |                                                                                              |                                 |                       |                                       |                                    |                                   |
|                                       |                                                                                                    |                                  |                                                                                              |                                 |                       |                                       |                                    |                                   |
|                                       |                                                                                                    |                                  |                                                                                              |                                 |                       |                                       |                                    |                                   |
| 同盟の<br>(18, 18)                       |                                                                                                    |                                  |                                                                                              | Просмотр спортивного упражнения |                       |                                       |                                    |                                   |
| среда<br>ne na posa-                  |                                                                                                    |                                  |                                                                                              |                                 |                       |                                       |                                    |                                   |

Рисунок 6 – **Окно формы после инициализации кнопки «Просмотр упражнения»**

Изменения выражаются в следующем:

- кнопка «Просмотр упражнения» оконтуривается точечной линией;
- в правом верхнем углу появятся две кнопки «Анимация», «Статика»;

• в левом нижнем углу появится подсказка, шрифт которой выведен синим цветом. Например:

*"Просмотр упражнения выполняется в режиме «Анимация» и «Статика». Кнопки расположены в правом верхнем углу. Задайте режим, щелкнув левой кнопкой мыши по соответствующей командной кнопке".* 

Далее, в соответствии с подсказкой, необходимо навести стрелку мыши на командную кнопку «Анимация» и щелкнуть по ней. Изменения, происходящие в окне формы, сводятся к трансформации элементов управления (рисунок 7):

• исчезает окно «Счетчик видеокадров», остается только надпись названия окна;

• в левом нижнем углу появляется подсказка:

*"Наберите в окне «Первый кадр» путь, имя загружаемого видеоролика, черту подчеркивания и цифровое значение начального кадра. Для маркированного видеоролика перед чертой подчеркивания набрать английскую букву <p>). В окне «Последний кадр» наберите цифровое значение конечного кадра и щелкните по кнопке «Анимация». Регулирование скорости анимации можно контролировать с помощью кнопок со стрелками «вверх», «вниз» (над окном подсказки). Каждый щелчок изменяет показание счетчика на единицу (от 0* – *нормальная скорость, до 15* – *замедление), замедляя скорость воспроизведения видео";*

• контур кнопки «Анимация» примет вид точечной линии;

• над подсказкой появляется вариатор скорости анимации (командные кнопки со стрелочными указателями), регулировка которой осуществляется щелчком по кнопкам вариатора. Щелчок по стрелке «вверх» замедляет скорость воспроизведения движения, а по стрелке «вниз» возвращает ее к исходному уровню. Числовое значение вариатора скорости изменяется в диапазоне от 0 (скорость исходного просмотра) и до 15 единиц (максимальное замедление). Повторное нажатие кнопки «Анимация» приводит к повторному воспроизведению загруженных видеокадров.

*Просмотр загруженного видеофайла спортивного упражнения в режиме «Статика»*. Для этого необходимо навести стрелку мышки на кнопку «Просмотр упражнения» и щелкнуть по ней левой кнопкой мыши. Окно формы изменится (рисунок 8).

Изменения выражаются в следующем:

- кнопка «Просмотр упражнения» принимает вид точечной линии ;
- в правом верхнем углу появятся две кнопки «Анимация», «Статика»;

• в левом нижнем углу появится подсказка, шрифт которой выведен синим цветом:

*"Просмотр упражнения выполняется в режиме «Анимация» и «Статика». Кнопки расположены в правом верхнем углу. Задайте режим, щелкнув левой кнопкой мыши по соответствующей командной кнопке".* 

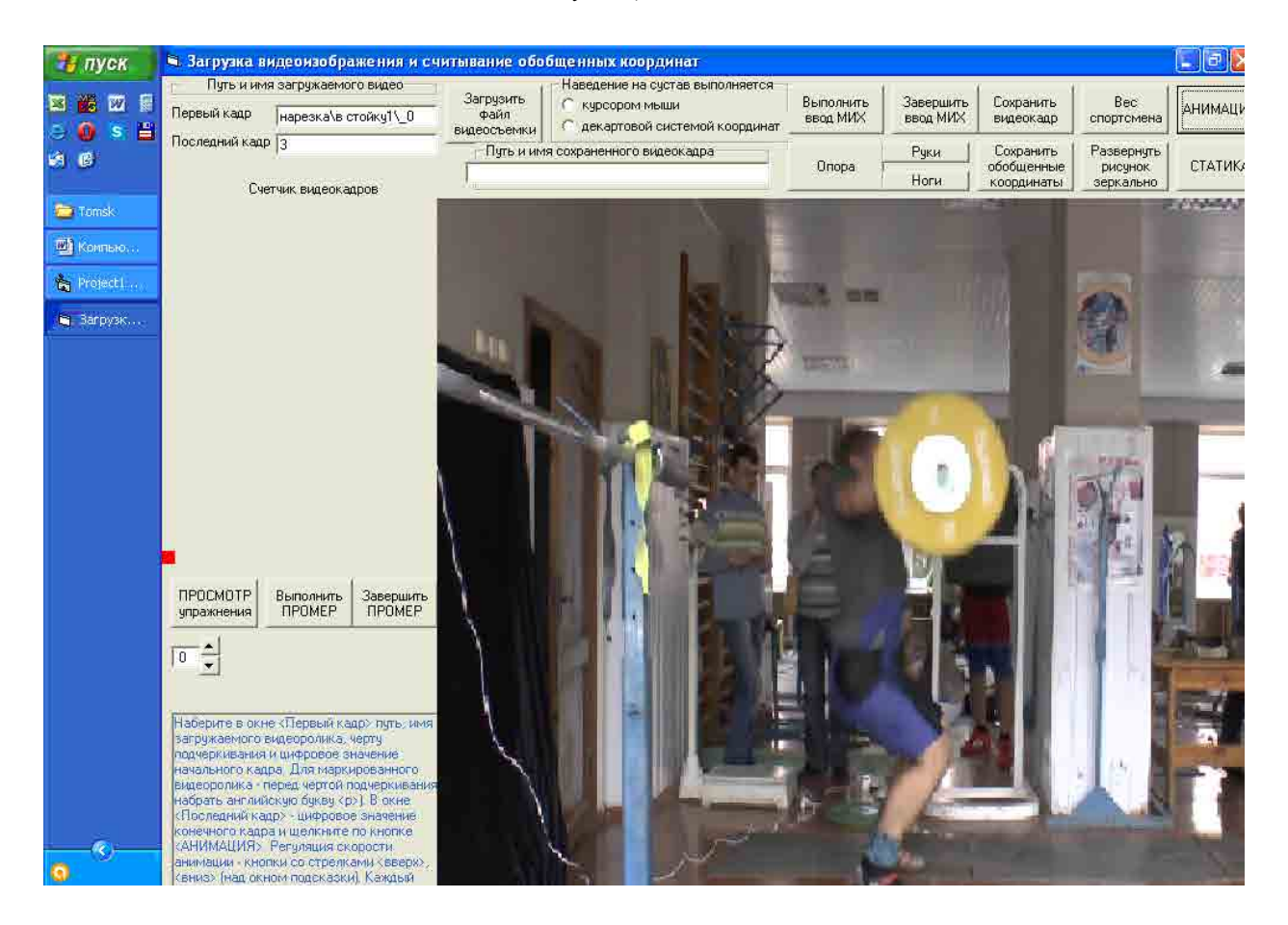

Рисунок 7 – **Окно формы после инициализации командной кнопки «Анимация»**

В соответствии с подсказкой необходимо навести стрелку мыши на командную кнопку «Статика» и щелкнуть по ней. Изменения, происходящие в окне формы, сводятся к трансформации элементов управления (рисунок 8):

- кнопка «Статика» примет вид точечной линии;
- исчезают кнопки вариатора скорости анимации и счетчика скорости;

• в левом нижнем углу появится подсказка, шрифт текста которой окрашен синим цветом:

*"Наберите в окне «Первый кадр» путь, имя загружаемого видеоролика, черту подчеркивания и цифровое значение начального кадра. В окне «Последний кадр» наберите цифровое значение конечного кадра, задав диапазон просмотра, и щелкните по кнопке «Загрузить файл видеосъемки»".* 

Далее необходимо выполнить операции, связанные с окнами «Первый кадр», «Последний кадр», «Загрузить файл видеосъемки»:

• в окне «Первый кадр» набрать «нарезка\рывок1\\_0»;

- в окне «Последний кадр» набрать «нарезка\рывок1\\_87»;
- щелкнуть по кнопке «Загрузить файл видеосъемки».

После выполнения пункта данных инструкций окно формы примет вид, показанный на рисунке 9. Дополнительно появится окно «Счетчик видеокадров» и текст в окне подсказки:

*"Щелкните в окне «Счетчик видеокадров» левой кнопкой мыши по избранному кадру просмотра (отметится синим цветом). В окне «Просмотр спортивного упражнения» появится заданный видеокадр".*

Для просмотра выбирается видеокадр упражнения, задаваемый пользователем для демонстрации (рисунок 10).

Если номер видеокадра в окне «Счетчик видеокадров» отсутствует, то стрелка мыши наводится на линейку окна просмотра (голубая полоска в правой границе окна «Счетчик видеокадров») и нажимается левая кнопка. Удерживая нажатой кнопку мыши, линейку окна счетчика перемещают вверх или вниз до появления в окне «Счетчик видеокадров» необходимого номера видеокадра.

Стрелка мыши наводится в окне «Счетчик видеокадров» на номер избранного видеокадра (например, кадр 30 рисунок 10), который, после щелчка по нему левой кнопки мыши окрашивается в синий цвет. Изображение рисунка отмеченного видеокадра появляется в окне «Просмотр спортивного упражнения».

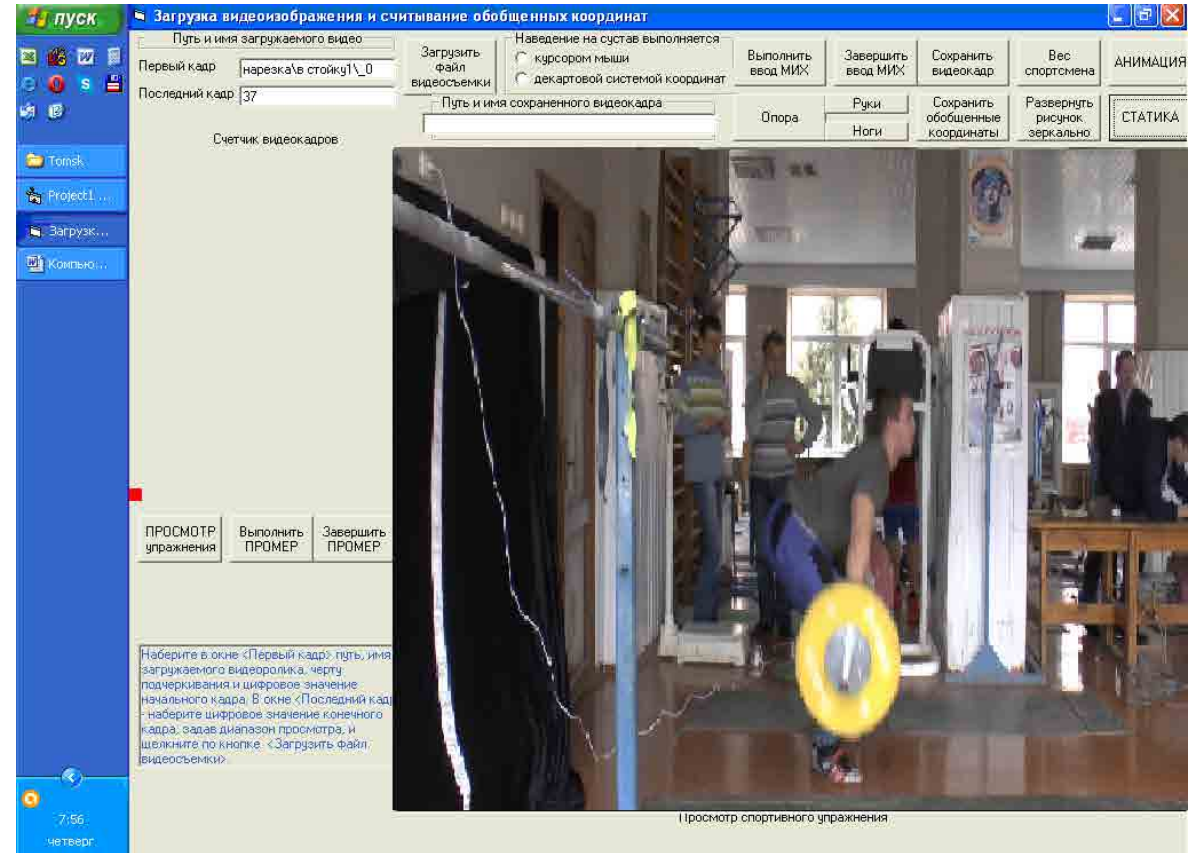

Рисунок 8 – **Окно формы после инициализации командной кнопки «Статика»** 

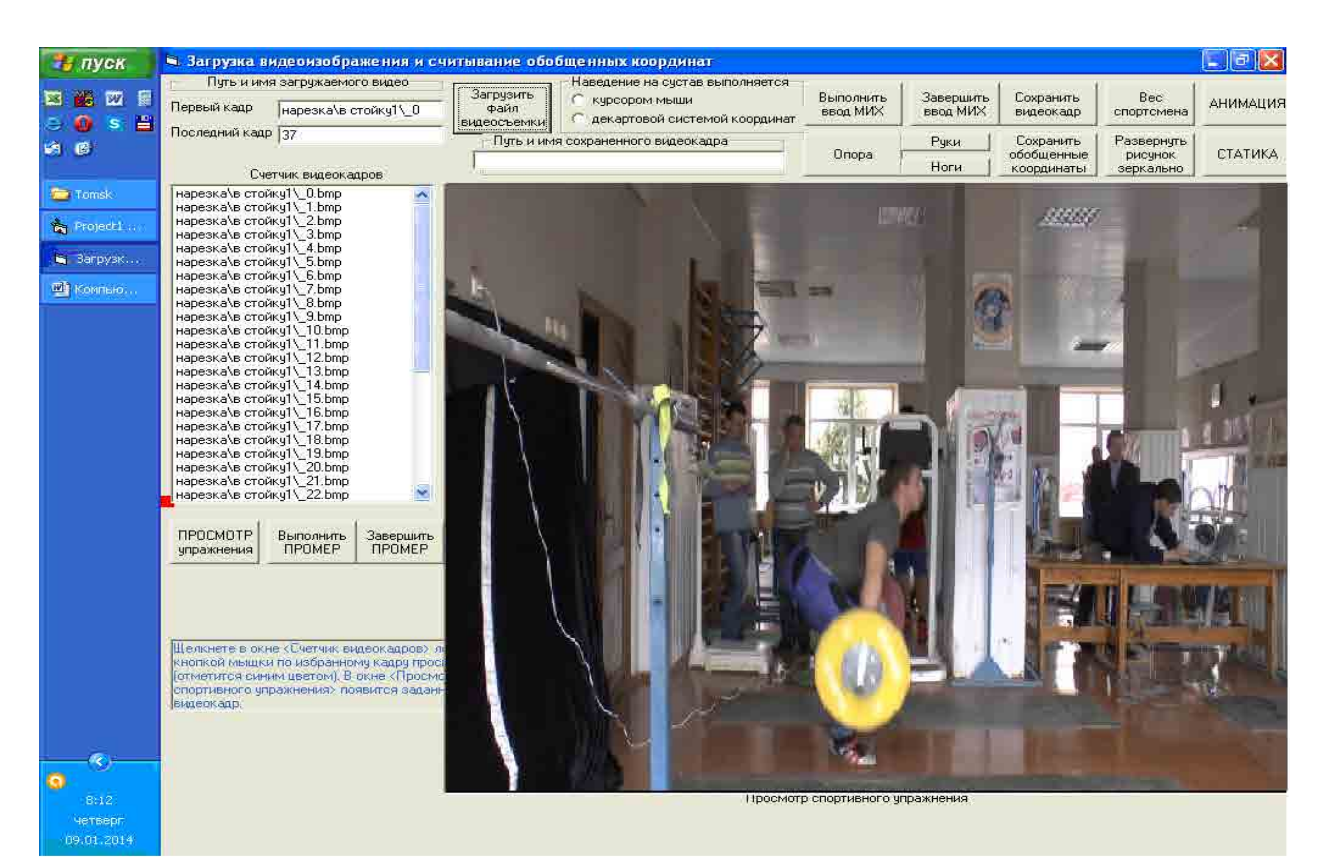

Рисунок 9 – **Окно формы после инициализации командной кнопки «Загрузить файл видеосъемки»**

Выбирая в окне «Счетчик видеокадров» необходимые для просмотра видеокадры тяжелоатлетического упражнения, последовательно просматривают внешнюю картину движения с акцентом внимания на важнейшие элементы техники упражнения.

Для количественного биомеханического анализа техники упражнений необходимо выполнить промер упражнения, чтобы получить координаты маркерных точек опорно-двигательного аппарата тела спортсмена. С этой целью используется второе направление функционирования компьютерной программы. Инициализация командной кнопки «Выполнить промер», расположенной под окном «Счетчик видеокадров», переводит программу в режим промера упражнения.

Программа позволяет получить координаты маркерных точек тела спортсмена для *N*-звенной модели опорно-двигательного аппарата тела человека в условиях опоры. Выполнение промера осуществляется в полуавтоматизированном режиме с нанесением оператором маркерных точек на суставы спортсмена в окне просмотра спортивных упражнений. Для тренировочного выполнения промера достаточно выполнить загрузку видеофайла упражнения и активизировать одну из двух кнопок выбора способа наведения на суставы: «Курсором мыши», «Декартовой системой координат». Предпочтение следует отдать способу «Курсором мыши».

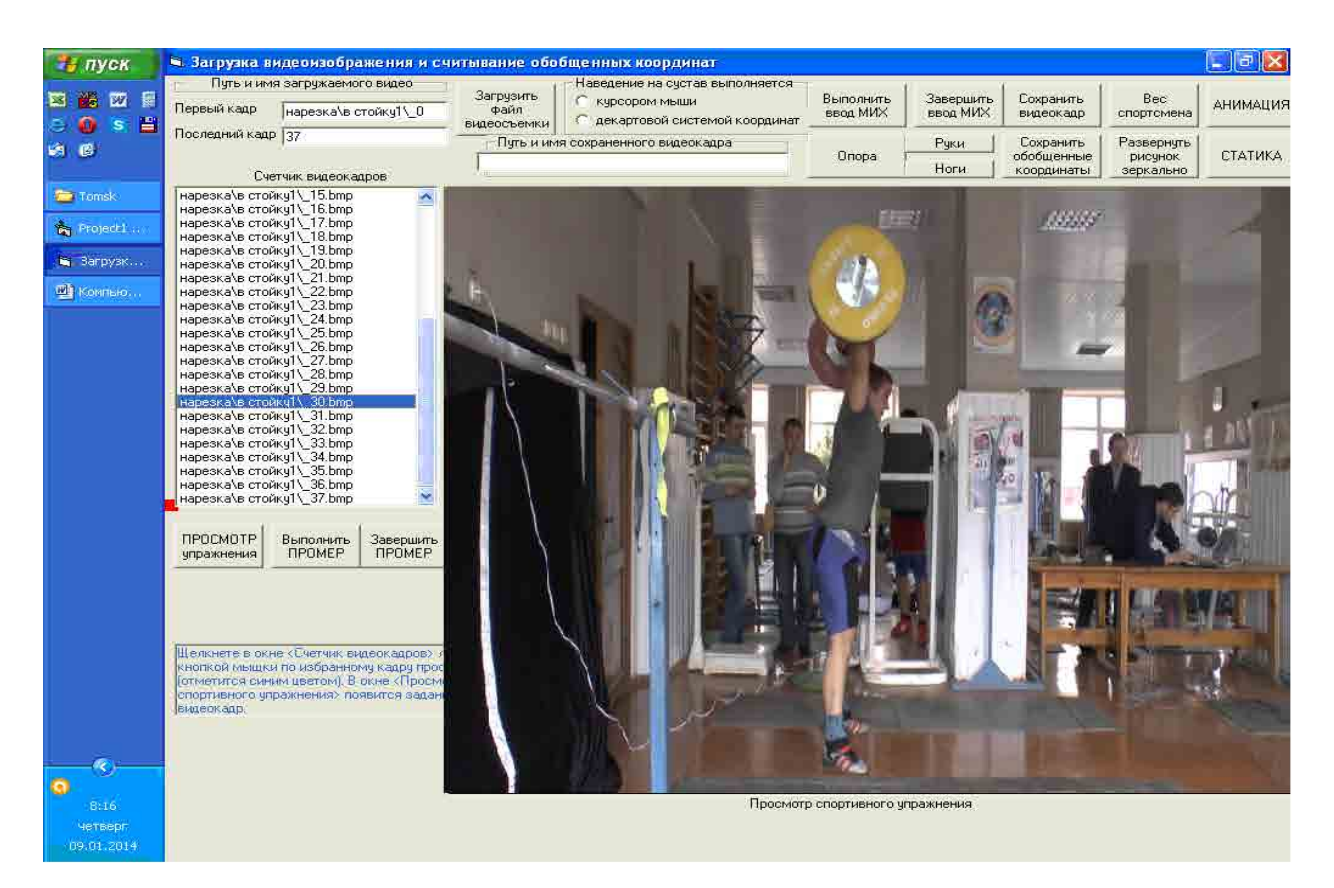

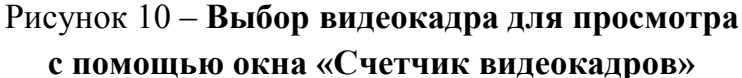

В рассматриваемом примере выполняется тяжелоатлетическое упражнение «Рывок штанги», движения тяжелоатлета выполняются в пяти суставах: голеностопных, коленных, тазобедренных, плечевых и локтевых. Следовательно, для биомеханического анализа техники упражнения необходима шестизвенная модель опорно-двигательного аппарата тела человека (стопа, голень, бедро, туловище с головой, плечо, предплечье со снарядом). Маркерными точками будут:

1. Координаты начала внешней (неподвижной) системы координат – точка контакта спортсмена с опорой (отмечаются бирюзовым цветом).

- 2. Голеностопные суставы (отмечаются коричневым цветом).
- 3. Коленные суставы (отмечаются синим цветом).
- 4. Тазобедренные суставы (отмечаются красным цветом).
- 5. Плечевые суставы (отмечаются зеленым цветом).
- 6. Локтевые суставы (отмечаются фиолетовый цветом).

7. Центр торца грифа штанги (отмечается серым цветом).

*Промер упражнения и запись результатов в файл* является более сложной процедурой. Во-первых, здесь следует загружать файл упражнения полностью и выполнять промер для каждого кадра упражнения. Во-вторых, появляются дополнительные компоненты компьютерного промера упражнения, которыми являются:

1. Формирование исходных данных:

• имени графического файла видеокадров промера упражнения и запись промаркированных видеокадров в этот файл;

• имени текстового файла о результатах промера, сведений о параметрах видеосъемки и исполнителе, количественных данных по промеру упражнения.

2. Блок формирования МИХ исполнителя упражнения.

3. Запись результатов промера в файл, который в дальнейшем будет считываться программой вычисления биомеханических характеристик упражнения и станет для нее информационной базой вычислений.

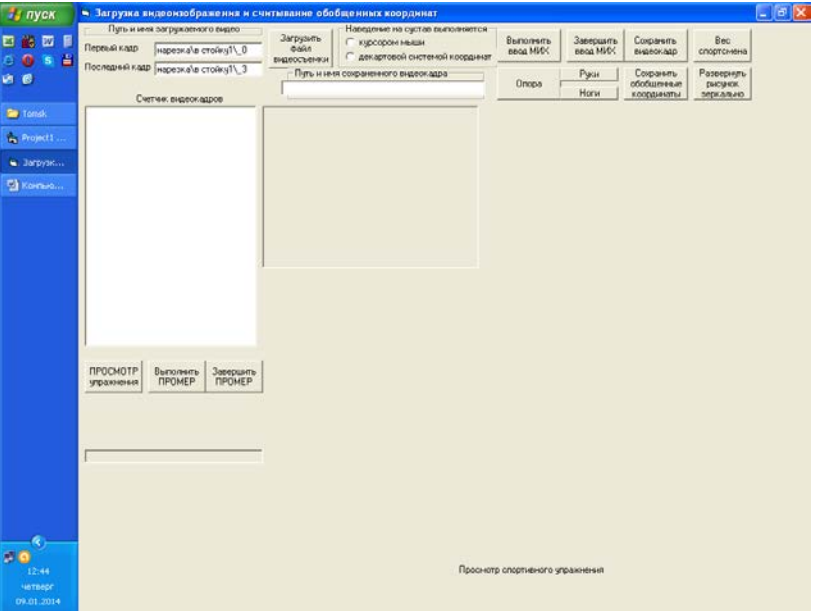

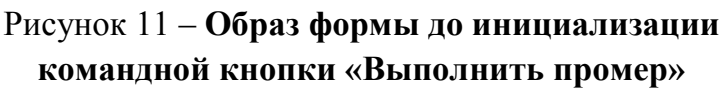

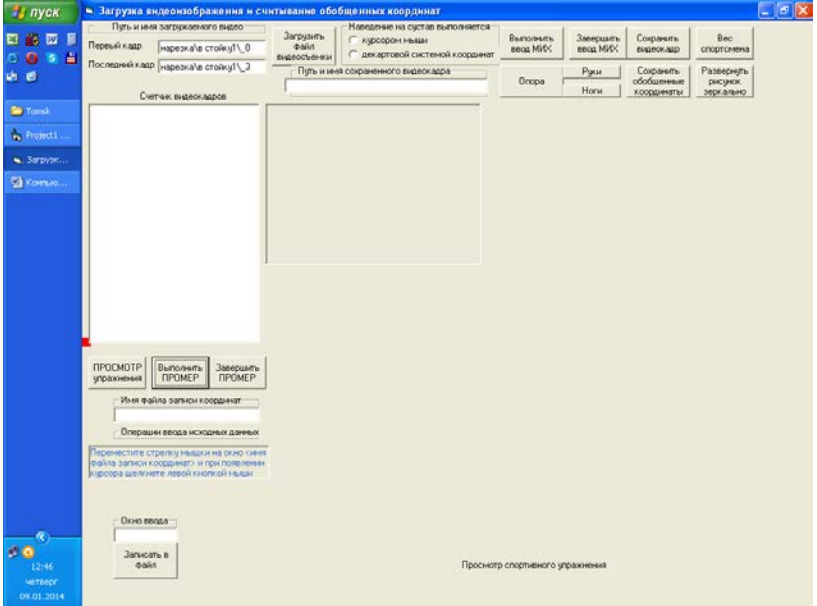

Рисунок 12 – **Образ формы после инициализации командной кнопки «Выполнить промер»**

Начать выполнение промера с записью результатов промера в файл необходимо со щелчка по командной кнопке «Выполнить промер». Если после загрузки программы окно формы и элементы управления имеют вид, показанный на рисунке 11, то после инициализации командной кнопки «Выполнить промер» добавятся элементы управления, связанные с созданием файла записи результатов промера (рисунок 12).

На главной форме приложения происходит следующее изменение интерфейсных элементов (левый нижний угол формы):

• командная кнопка «Выполнить промер» приняла вид точечной линии;

- появилось окно «Имя файла записи координат»;
- появилось окно подсказки;
- появилась командная кнопка «Записать в файл»

*Формирование исходных данных*. Содержание окна подсказки (рисунок 13 А):

*"Переместите стрелку мышки на окно «Имя файла записи координат» и при появлении курсора щелкните левой кнопкой мыши".*

В соответствии с подсказкой, первым этапом промера является формирование исходных данных, которое начинается с операции указания имени графического файла видеокадров промера упражнения. Для этого необходимо:

1. Щелкнуть левой кнопкой мышки по окну «Имя файла записи координат». В окне «Имя файла записи координат» появится мигающий курсор и за ним надпись «.txt» (рисунок 13 В).

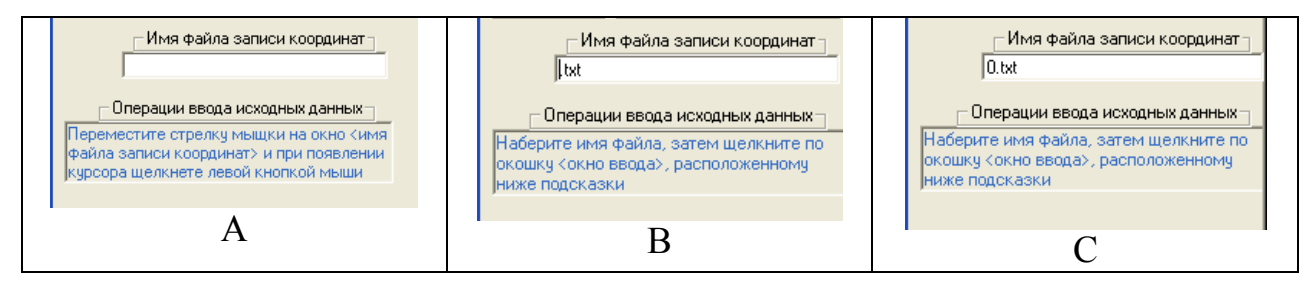

Рисунок 13 – **Последовательность ввода исходных данных**

2. При появлении мигающего курсора ввести имя файла, в который будут записаны данные промера. Имя файла вписывать перед его расширением без перемещения курсора по окну ввода, не обращая внимания на расширение файла в виде «.txt» (рисунок 13 В).

3. Запишем «0», щелкнув по соответствующей кнопке цифровой клавиатуры (рисунок 13 С).

4. В соответствии с подсказкой (рисунок 13 С), необходимо поместить стрелку мыши на «Окно ввода» (левый нижний угол рисунка ниже «Окна подсказки») и щелкнуть левой кнопкой мыши.

5. Над «Окном ввода» расположено окно «Операции ввода исходных данных», в котором появится сообщение-запрос «Частота видеосъемки?» (рисунок 14 А).

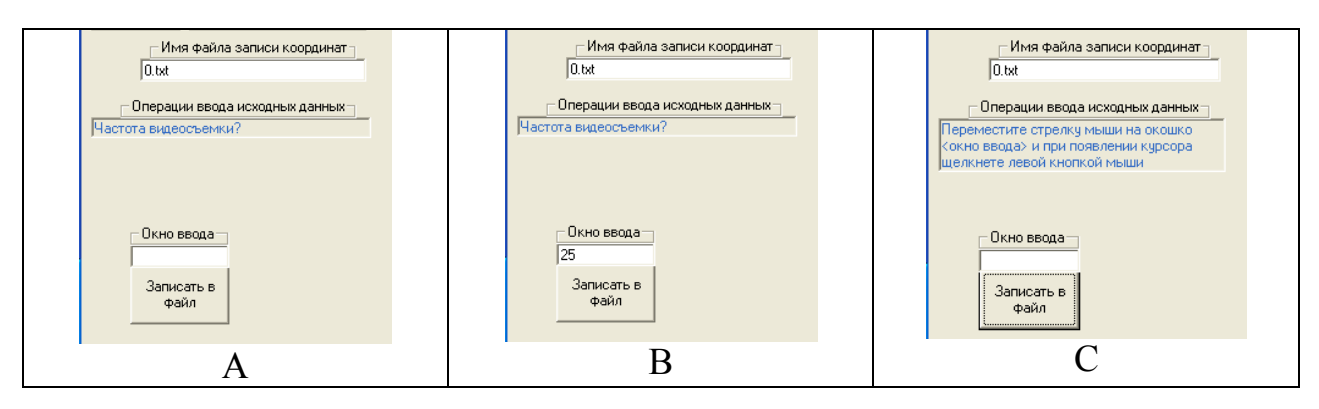

Рисунок 14 – **Последовательность ввода исходных данных**

6. Необходимо набрать цифровое значение частоты видеосъемки в «Окно ввода», допустим «25» (рисунок 14 В).

7. Щелкнуть левой кнопкой мыши по кнопке «Записать в файл». Данные будут записаны в файл «0.txt». «Окно ввода» очистится, а кнопка «Записать в файл» примет вид линии (рисунок 14 С).

8. Далее необходимо поместить стрелку мышки на «окно ввода» и щелкнуть левой кнопкой мыши.

9. В окне «Операции ввода исходных данных» появится сообщениезапрос «Количество видеокадров упражнения?» (рисунок 15 A).

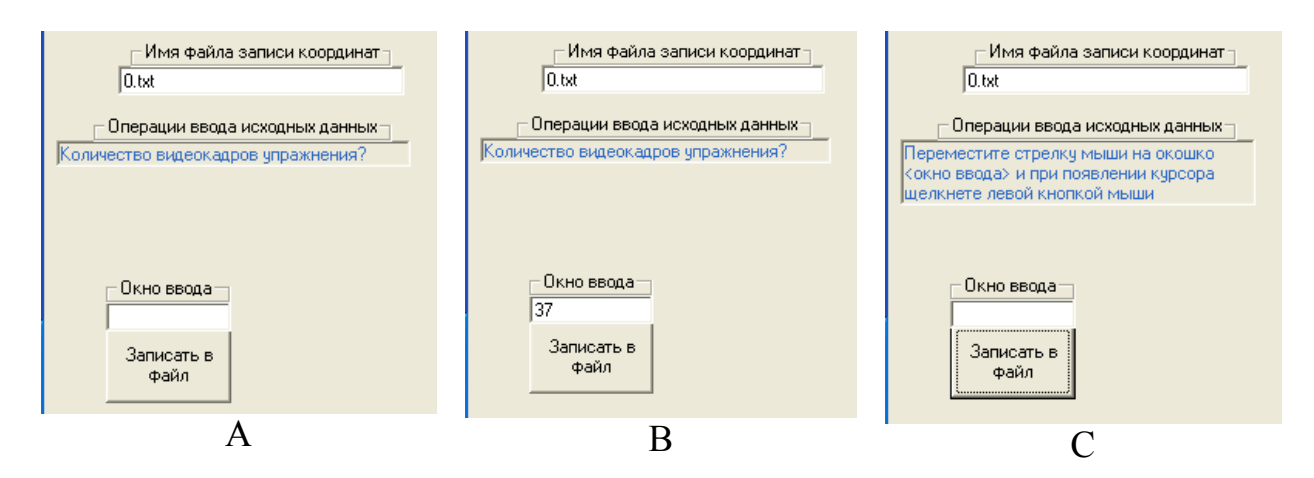

Рисунок 15 – **Последовательность ввода исходных данных**

10. Необходимо набрать цифровое значение количества видеокадров упражнения, допустим «37» (рисунок 15 В).

11. Затем щелкнуть левой кнопкой мыши по кнопке «Записать в файл». Данные будут записаны в файл «0.txt». «Окно ввода» очистится, а кнопка «Записать в файл» примет вид линии (рисунок 15 С).

12. Необходимо повторить цикл операций, аналогичный пунктам 6–9 для ввода параметров «Количество звеньев модели», «Рост», «Вес».

13. После записи необходимых чисел нужно поместить стрелку мышки на «Окно ввода» и щелкнуть левой кнопкой мыши. Появится сообщение «Завершить ввод исходных данных».

14. Далее нужно переместить стрелку мыши на кнопку «Ноги» (правый верхний угол формы) для инициализации опорного звена модели ОДА тела тяжелоатлета. Программа будет переключена на блок вычисления МИХ исполнителя упражнения. Этот блок может функционировать и самостоятельно без выполнения всех предшествующих процедур.

*Вычисление МИХ*. Для работы блока МИХ необходимо иметь данные об опорном звене модели (ноги контактируют с опорой). В зависимости от опорного звена координаты ЦМ сегментов и звеньев тела спортсмена относительно опоры будут различными. Различными будут также и осевые моменты инерции. Поэтому заранее необходимо указать вес спортсмена и опорное звено.

1. Вес спортсмена уже был указан в блоке ввода исходных данных, а если блок ввода исходных данных до этого не использовался и указания на вес отсутствуют, то нужно нажать на кнопку «Вес спортсмена». Появится заставка запроса о весе спортсмена (рисунок 16).

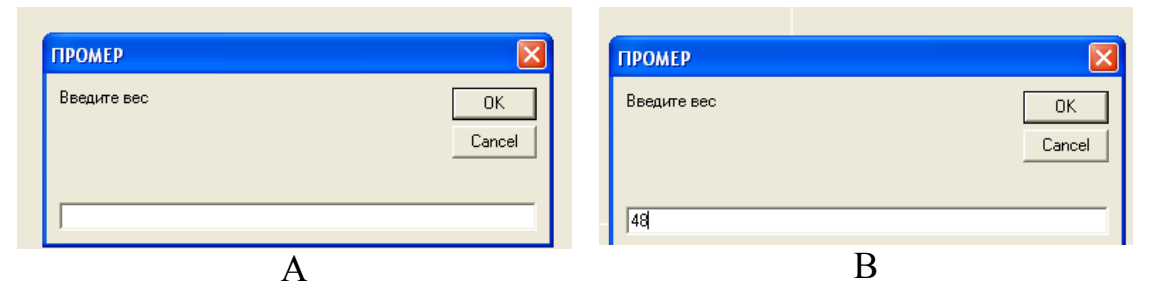

Рисунок 16 **– Заставка запроса о вводе веса тела спортсмена (А) и введенное значение (В)** 

С помощью цифровой клавиатуры нужно набрать численное значение веса спортсмена (в кг), например, «48» и нажать на кнопку «OK». Когда значение веса введено в память компьютера, заставка исчезнет с экрана.

2. Указание об опорном звене задаются с помощью кнопок: «Руки», «Ноги», «Опора». В зависимости от того, какая часть тела является опорой, необходимо первоначально щелкнуть левой кнопкой мышки по кнопке «Руки» или «Ноги», а затем – по кнопке «Опора». Если по какой-либо причине эта операция была пропущена, то программа делает подсказку (рисунок 17).

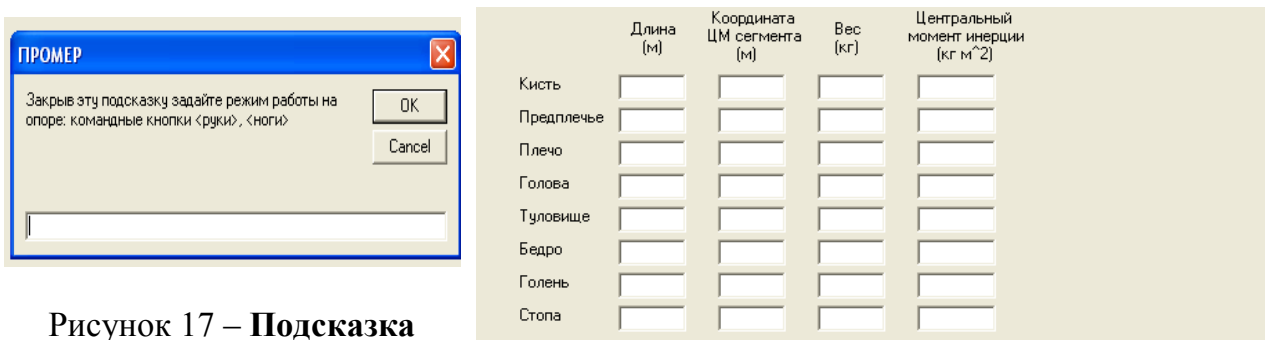

Рисунок 17 – **Подсказка**

**о пропущенной операции** Рисунок 18 – **Форма ввода МИХ**

3. Если подсказка появляется на экране, то необходимо нажать на кнопку «OK» и выполнить пункт 2.

4. Далее инициализируется кнопка «Выполнить ввод МИХ». Блок вычисления МИХ сегментов и звеньев тела человека начинает функционировать после нажатия на кнопку «Выполнить ввод МИХ». На экране появляется картинка (рисунок 18).

5. Затем нужно выполнить заполнение формы ввода МИХ (рисунок 18) проводится только по элементам всех строк первого столбца матрицы МИХ (длина) сегментов тела человека. Остальные элементы матрицы вычисляются и впечатываются в соответствующие ячейки матрицы ввода МИХ.

6. Ввод длины сегментов тела человека начинается с сегмента «Кисть». Щелкнуть левой кнопкой мыши по ячейке, расположенной справа от надписи «Кисть», и набрать численное значение длины кисти в метрах. Например, «0.17». Здесь и далее для отделения целой и десятичной частей в числах ставится не запятая (как это принято в математике), а точка. В случае ввода неверного символа для отделения десятичных знаков процесс вычисления не будет инициирован.

Далее таблица заполняется аналогично в последовательности: «Предплечье», «Плечо», «Голова», «Туловище», «Бедро», «Голень», «Стопа».

В результате сформируется таблица как на рисунке 19. Обратите внимание:

• у звеньев появились номера, последовательность которых начинается с опорного звена;

• первая колонка заполнена введенными значениями длин сегментов, а третья – вычисленными значениями уже введенного ранее веса тела;

• не вычисленными пока являются параметры второй и третьей колонки и длины звеньев.

Для перехода к вычислениям необходимо проинициализировать все окошки с введенными значениями параметров длин сегментов (первую колонку сегментов). Для этого необходимо подвести стрелку мышки к окошку, расположенному справа от надписи «Кисть», и щелкнуть по нему левой кнопкой мыши. Спуститься стрелкой мыши на окошко «Предплечье» и также щелкнуть по нему левой кнопкой мыши. Проделать эту операцию включительно по окошко «Стопа». В результате матрица МИХ приобретает вид как на рисунке 20. Вычислительные операции осуществляются по схеме уравнений регрессии, сущность которых изложена в работе Зациорского В.М. «Биомеханика двигательного аппарата человека» [39].

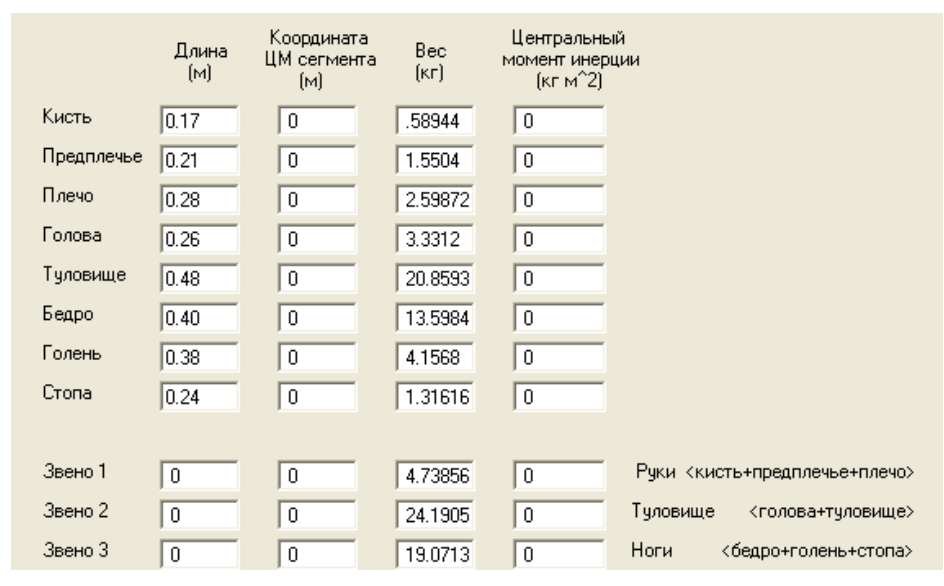

Рисунок 19 **– Сформированная до инициализации матрица введенных длин и вычисленного веса сегментов тела человека**

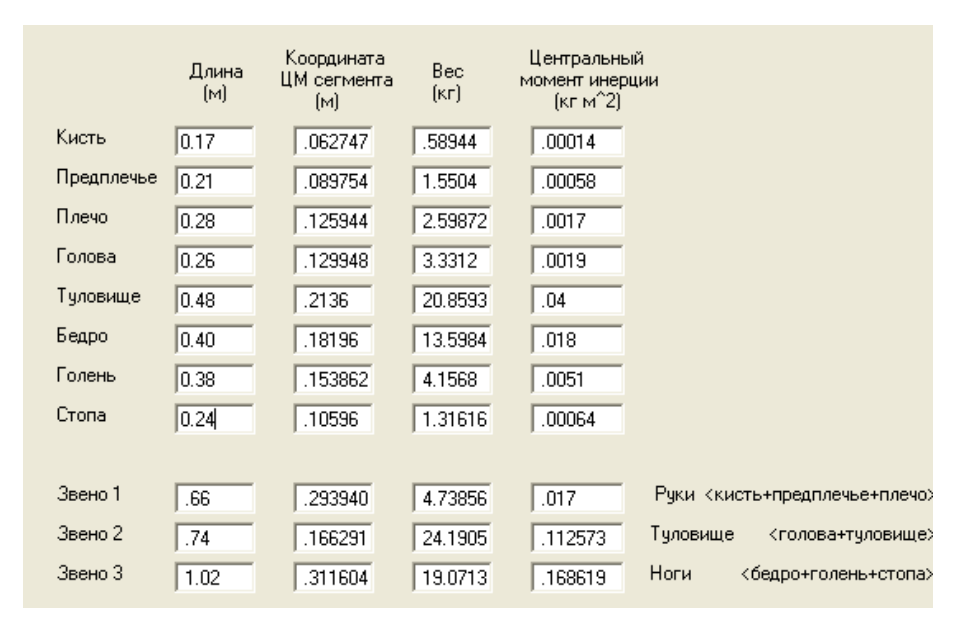

Рисунок 20 – **Сформированная после инициализации матрица МИХ**

Для выполнения непосредственно промера упражнения необходимо закрыть окно матрицы МИХ. Для этого следует левой кнопкой мыши щелкнуть по кнопке «Завершить ввод МИХ», расположенной в верхнем правом углу рисунка формы.

*Промер упражнения*. Технология выполнения промера заключается в следующем:

1. Загрузить видеофайл упражнения: установить окно «Первый кадр», «Последний кадр», активизировать кнопку «Загрузить файл видеосъемки», в окне «Счетчик видеокадров» отметить видеокадр для выполнения промера, активизировать переключатель «Курсором мыши» и, щелкнув в точке контакта тяжелоатлета с опорой, начать промер упражнения. Последовательно перемещаясь курсором мыши по маркерным точкам и, останавливаясь в центре каждой из них, щелкать левой кнопкой мыши по каждой из них. После каждого щелчка на месте «Клика» будет формироваться кружок соответствующего цвета. Кружки соединяются линиями черного цвета, моделирующими звенья тела спортсмена (рисунок 21). Следует помнить, что без предварительного ввода данных и расчета МИХ промер с записью результатов в файл не получится.

2. Выполнив последовательную маркировку всех суставов, кликнуть по кнопке «Сохранить обобщенные координаты». Результат промера видеокадра будет записан в назначенный файл «0.txt». Это файл с добавлением, т. е. каждая новая запись добавляется к ранее созданным.

3. Для сохранения изображения видеокадра с маркировкой суставов и опоры щелкнуть по кнопке «Сохранить видеокадр». В окошке «Путь и имя сохраненного видеокадра» появится сообщение, что видеокадр сохранен в исходном каталоге «Нарезка» в файле «Рывок 1» по имени исходного видеокадра с добавление английской буквы «p» перед символом подчеркивания (рисунок 21).

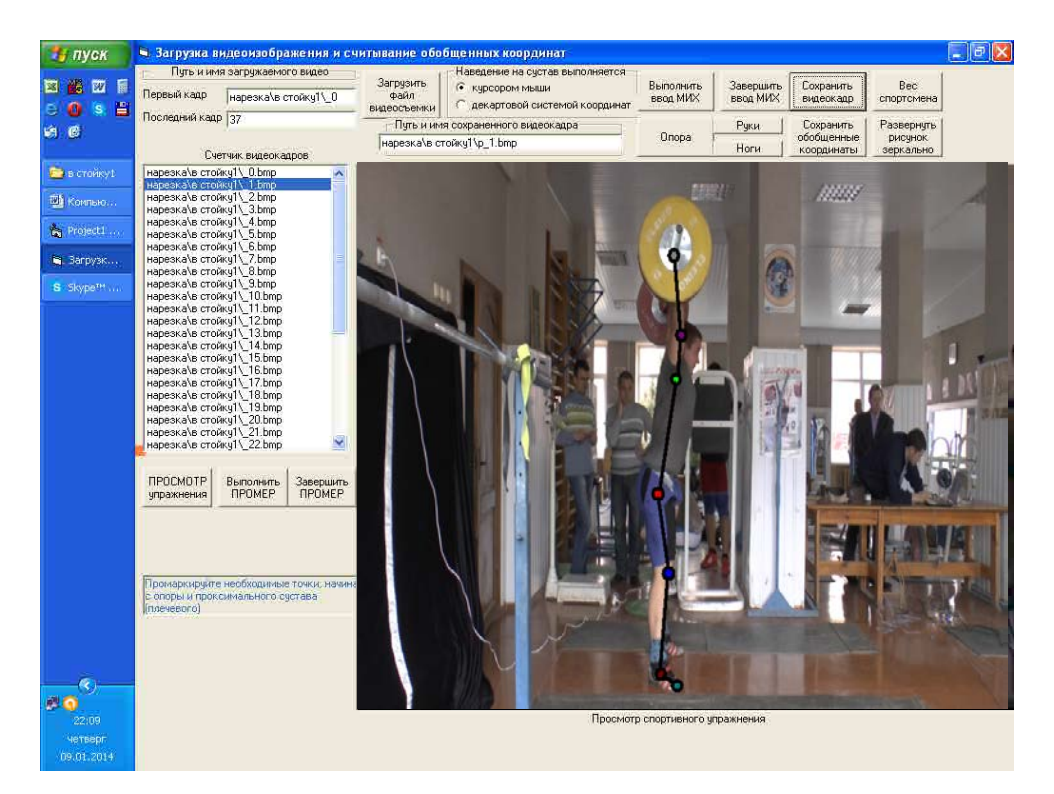

Рисунок 21 – **Вид формы после записи маркированного видеокадра в файл** 

Если сохранять маркированный видеокадр нет необходимости, то пункт 3 данного раздела выполнять не следует.

4. После завершения промера всего упражнения для записи в файл результатов вычисления МИХ необходимо щелкнуть по кнопке «Сохранить МИХ» (кнопка расположена в левом нижнем углу рисунка формы). Без выполнения этой операции не будет работать программа «Анализ», которая вычисляет биомеханические характеристики упражнения.

Созданный файл записи результатов промера «0.txt» содержится в одной папке с программой «Промер» и может быть открыт с помощью стандартной программы «Блокнот».

## **Программа «Анализ»**

Компьютерная программа «Анализ**»** позволяет выполнить расчет биомеханических характеристик упражнений по материалам оптической регистрации движений. Исходными данными являются данные файла записи результатов промера, полученные с использованием программы «Промер». Файл записи результатов промера по программе «Промер» имеет вид: «\*.txt», где «\*» – путь и имя файла. Так как файл можно записать в ту же папку, где находится исполняемый файл, то ему не обязательно указывать полный путь, включая дисковод, а достаточно указать только имя. Например, файл результатов промера записывается, допустим, под именем: «0.txt», где «.txt» – расширение файла, формируемое автоматически.

*Режим «Разноска кадров».* «Разноска кадров» выполняется в автоматизированном режиме и исключает возможность вмешательства пользователя в этот процесс. В результате работы модуля на экране высветится рисунок (рисунок 22).

В зависимости от количества кадров кинетограммы программа формирует их «высотный» и «широтный» профиль для максимального заполнения пространства экрана, что позволяет пользователю эффективно выполнить анализ технических действий спортсмена по отдельным кадрам кинетограммы.

Программа вычисляет биомеханические характеристики упражнения по 33 кинематическим и 7 динамическим показателям движения, которые позволяют оценить кинематическое и динамическое состояние биомеханической системы в отдельные моменты времени. Оценка динамики вычисленного показателя движения выполняется по материалам графического представления вычисленной биомеханической характеристики упражнения.

Выбор биомеханического показателя движения выполняется в двух режимах:

1. Последовательный просмотр каждого элемента списка биомеханических характеристик в автоматизированном режиме подачи графического элемента с 10-секундной задержкой рисунка на экране.

2. Выбор пользователем требуемой биомеханической характеристики с выходом из режима просмотра графики в произвольное время.

Опорная часть чпражнения

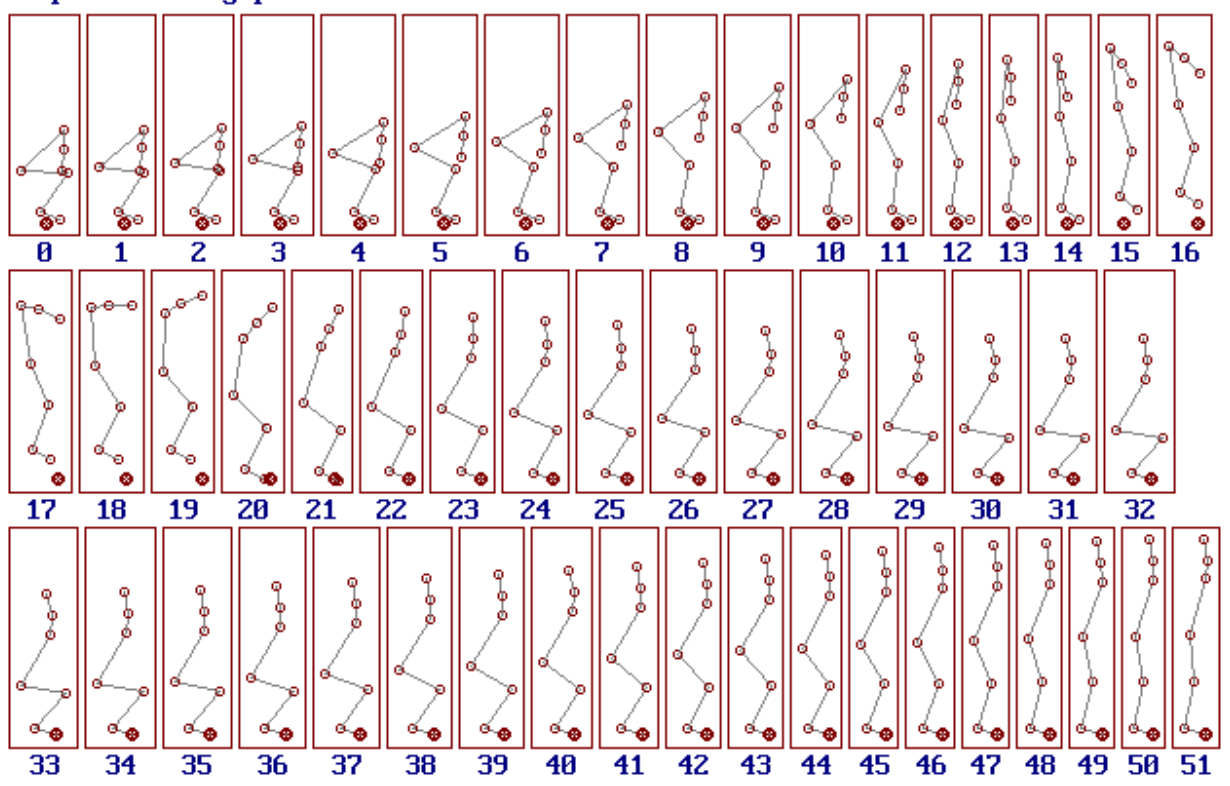

Рисунок 22 – **Результат работы программы в режиме «Разноска кадров»** 

Список биомеханических характеристик включает в себя:

- 1. Обобщенные координаты.
- 2. Углы в суставах.
- 3. Кинематическое управление в суставах.
- 4. Обобщенные скорости.
- 5. Скорость кинематического управления в суставах.
- 6. Разница обобщенных скоростей.
- 7. Обобщенные ускорения.
- 8. Ускорение кинематического управления в суставах.
- 9. Разница обобщенных ускорений.
- 10. Линейная скорость суставов по оси *Ох.*
- 11. Линейная скорость суставов по оси *Оу.*
- 12. Результирующая линейная скорость суставов.
- 13. Линейная скорость ЦМ звеньев по оси *Ох.*
- 14. Линейная скорость ЦМ звеньев по оси *Оу.*
- 15. Результирующая линейная скорость ЦМ звеньев.
- 16. Линейное ускорение суставов по оси *Ох.*
- 17. Линейное ускорение суставов по оси *Оу.*
- 18. Результирующее линейное ускорение суставов.
- 19. Линейное ускорение ЦМ звеньев по оси *Ох.*
- 20. Линейное ускорение ЦМ звеньев по оси *Оу.*
- 21. Результирующее линейное ускорение ЦМ звеньев.

22. Координаты ЦМ звеньев по оси *Ох.*

23. Координаты ЦМ звеньев по оси *Оу.*

24. Расстояние от оси вращения до ЦМ звеньев.

25. Координаты суставов по оси *Ох.*

26. Координаты суставов по оси *Оу.*

27. Расстояние от оси вращения до суставов.

28. Управляющие моменты мышечных сил.

29. Координаты ОЦМ.

30. Линейная скорость ОЦМ.

31. Кинетическая энергия.

32. Сила реакции опоры и связи в суставах по оси *Ох.*

33. Сила реакции опоры и связи в суставах по оси *Оу.*

34. Результирующая сила реакции опоры и связи в суставах.

35. Кинетический момент относительно опоры.

36. Кинетический момент относительно ОЦМ.

37. Линейное ускорение ОЦМ.

38. Угол поворота ОЦМ.

39. Угловая скорость ОЦМ.

40. Угловое ускорение ОЦМ.

Вход в режим «Графика» выполняется из модуля «Просмотр» и начинается с заставки:

*«Демонстрация* – *автоматически: 1* – *да, 0* – *нет».* 

Если для демонстрации задано «1», а для канала вывода – «0», то с 8–10-секундной задержкой на экране компьютера будут высвечиваться графики всего списка биомеханических характеристик. Программа снова выйдет на операцию выбора режима демонстрации только после просмотра всего списка биомеханических характеристик.

Если для режима демонстрации ввести «0», то на экране высветится подсказка:

*«Просмотрите сводку биомеханических характеристик. Запомните номер».*

Для входа в режим просмотра нажмите на пробел. На экране высветится половина списка биомеханических характеристик. Нажмите на пробел. Высвечивается оставшаяся часть списка и запрос:

*«Задайте режим вводом избранной цифры».*

Допустим, введено «37». Тогда на экране высвечивается рисунок (рисунок 23).

Для выхода из режима графики и повторного входа в режим просмотра списка биомеханических характеристик достаточно нажать на любую клавишу клавиатуры.

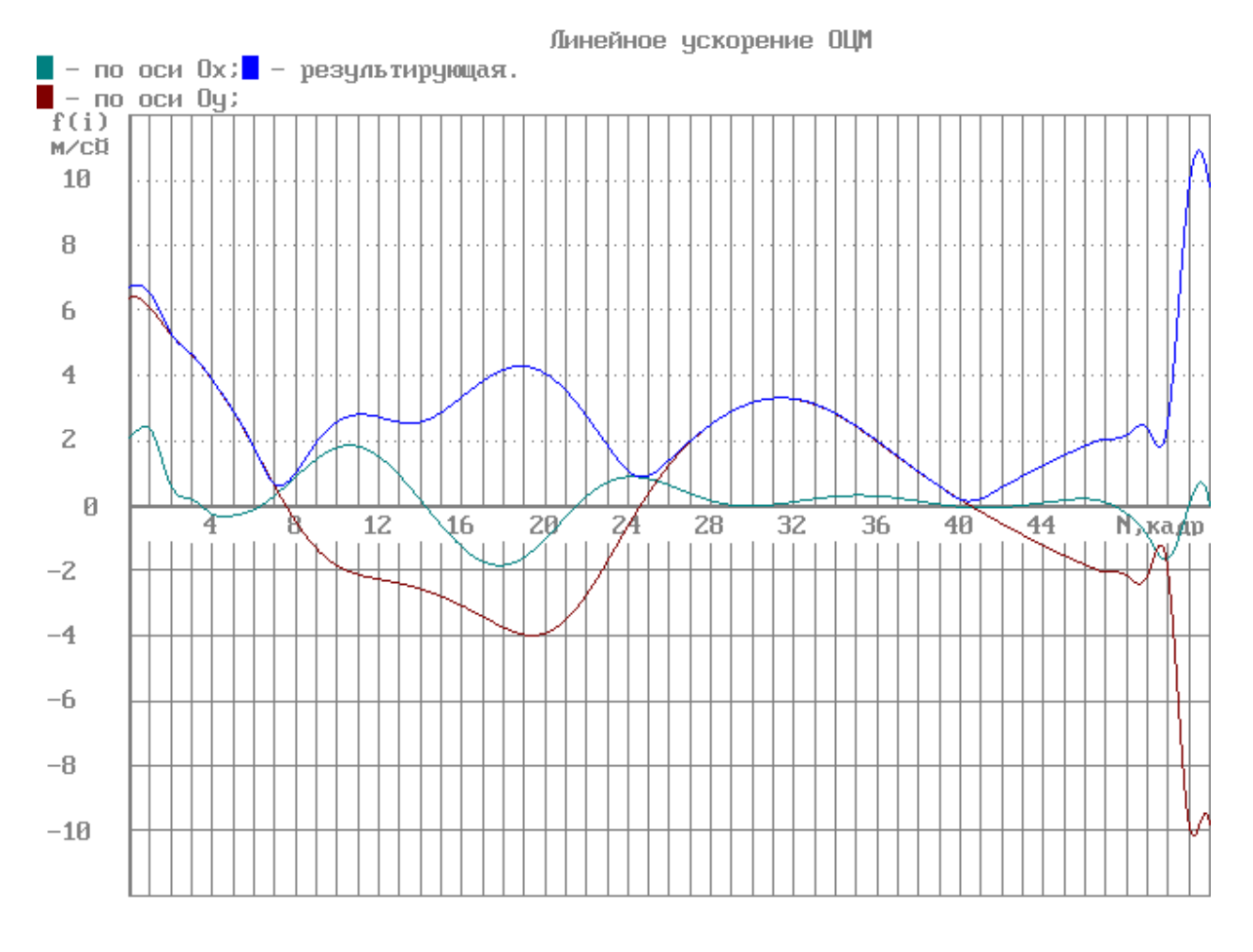

Рисунок 23 – **График линейного ускорения ОЦМ при выполнении упражнения «Рывок штанги»**